## **5.12 OPC UA**

本文以西门子 PLC 的 OPC UA 协议测试为例(ET200 SP 系列, 其他系列类似)

一、西门子 PLC 的配置

1、进入"设备视图",选择 CPU 右键属性, OPC UA一服务器, 勾选"激活 OPC UA"服务器;

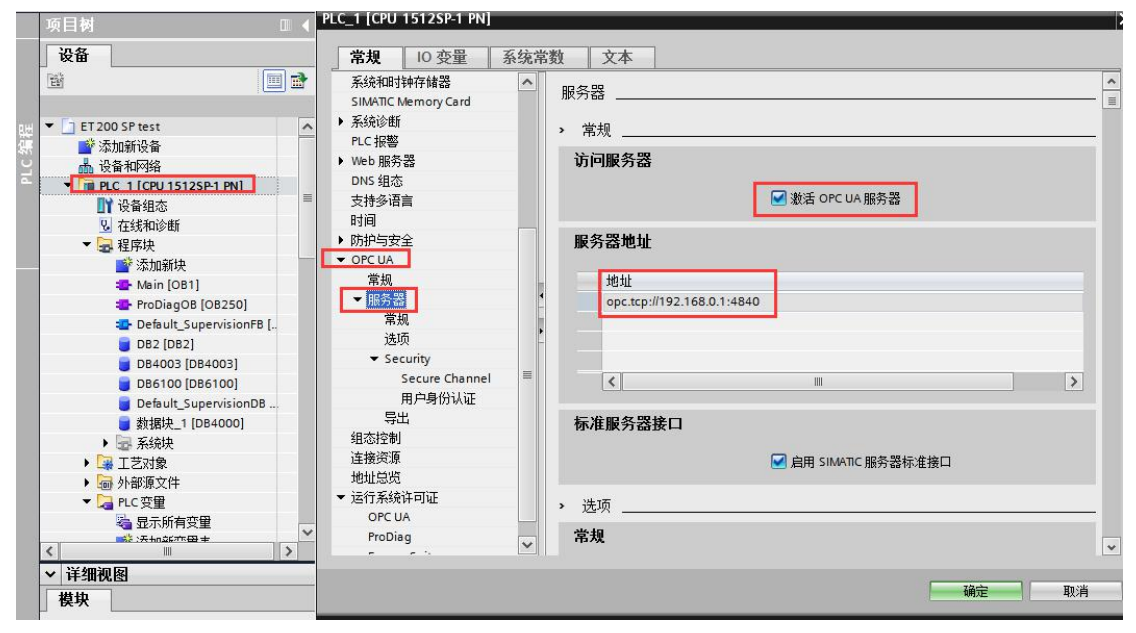

 $\sim$ 

2、设置服务器相关参数

可设置 OPC UA 服务器端口、最大会话超时时间、最大会话数等;

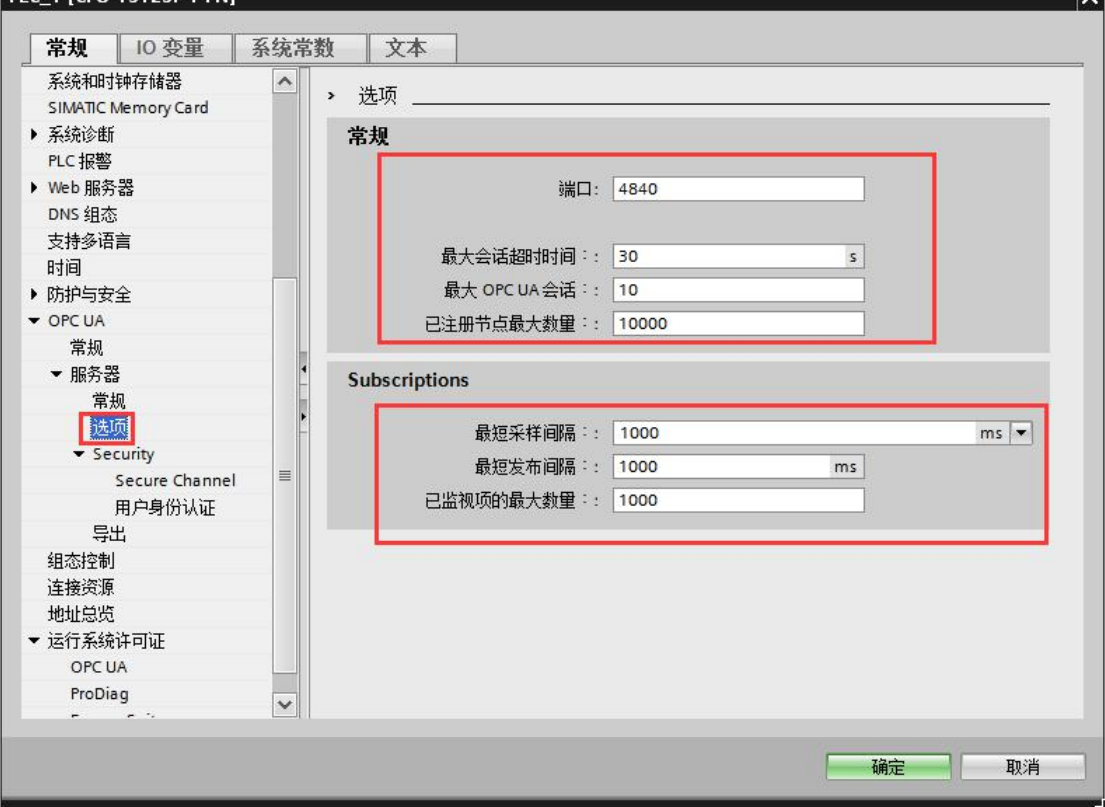

3、Secure channel 设置

当 OPC UA 服务器可向 OPC UA 客户端证明身份时,才能建立服务器与客户端之间的安全连 接。

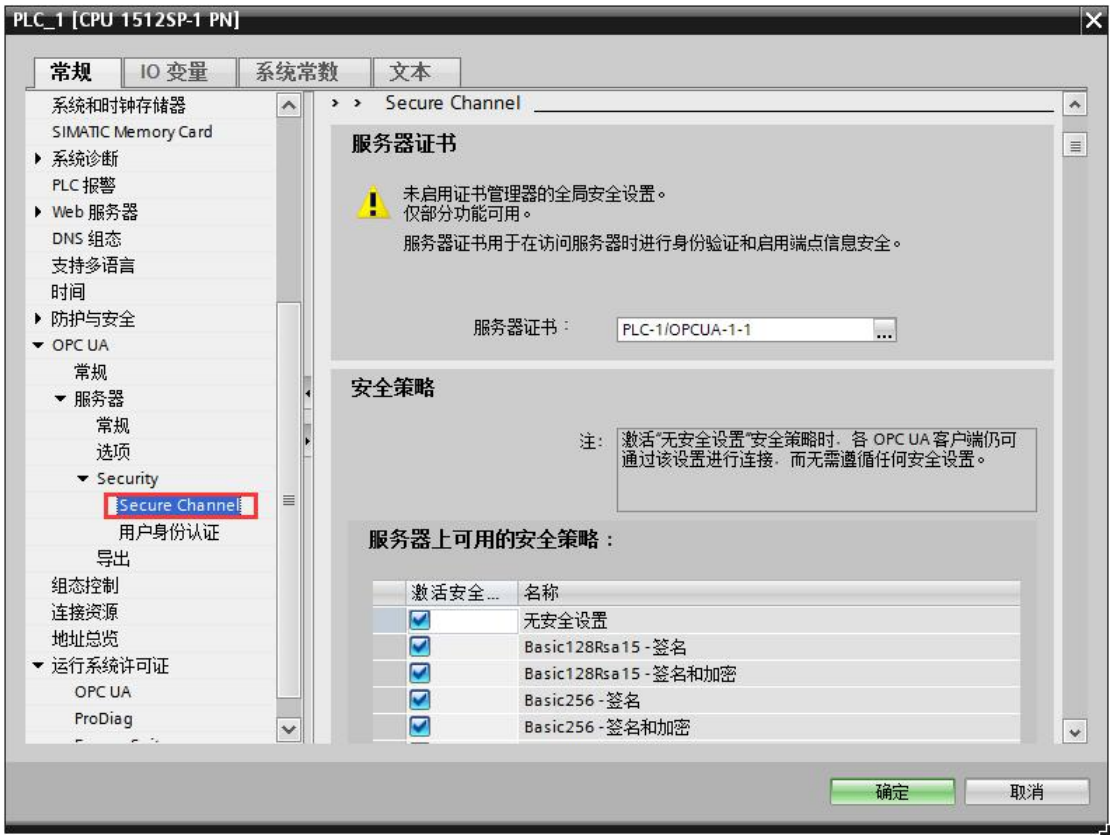

4、用户身份认证

a 启用访客认证: 用户无需证明其身份(匿名访问), OPC UA 服务器不会检查客户端用户的 授权;

b 启用用户名和密码认证:用户必须证明其身份(非匿名访问),OPC UA 服务器将检查客户 端用户是否具备访问服务器的权限。

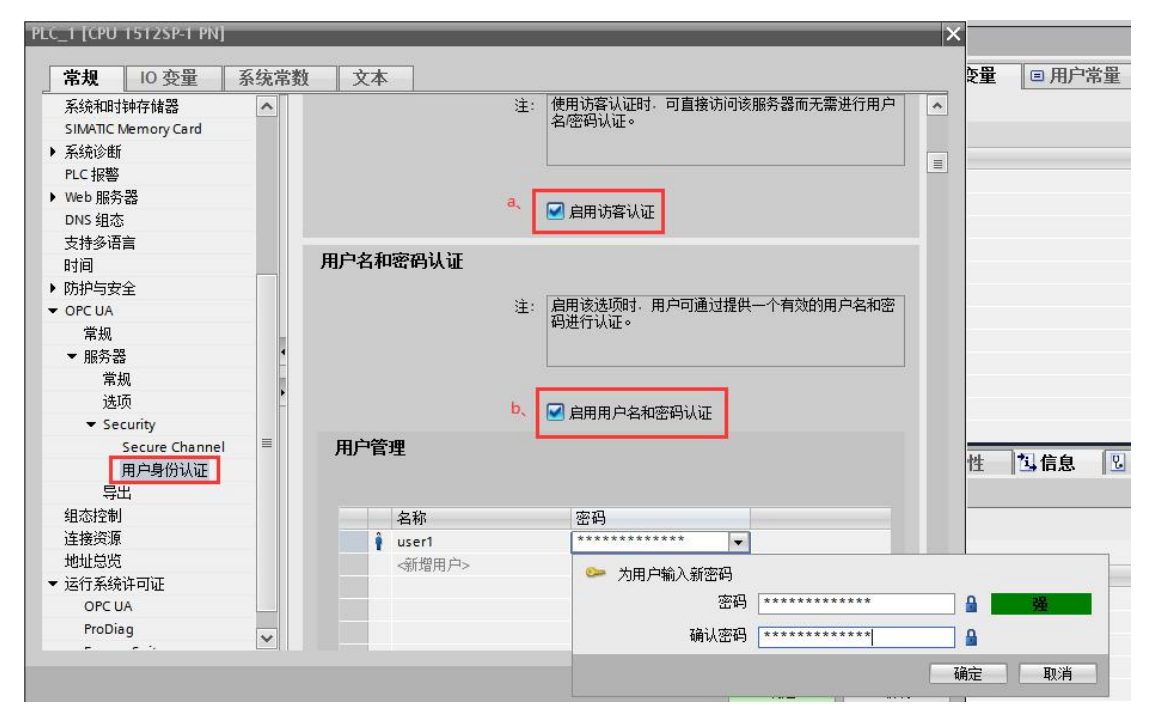

## 5、设置 OPC UA 运行许可证

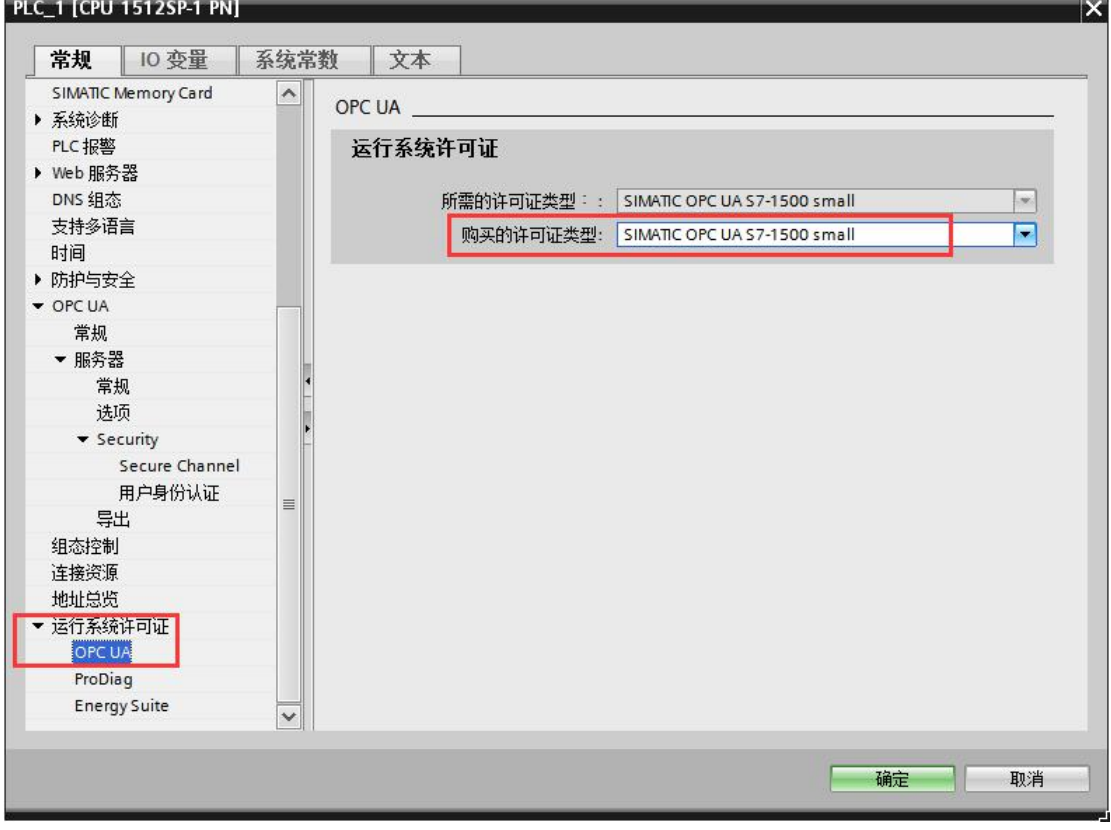

配置好相关参数后,编译下载到设备中!

- 二、网关配置
- 1、配置 PLC 的 IP 地址, PLC ID 为 IP 地址末位, 端口号 PLC 中默认是 4840, 也可修改;

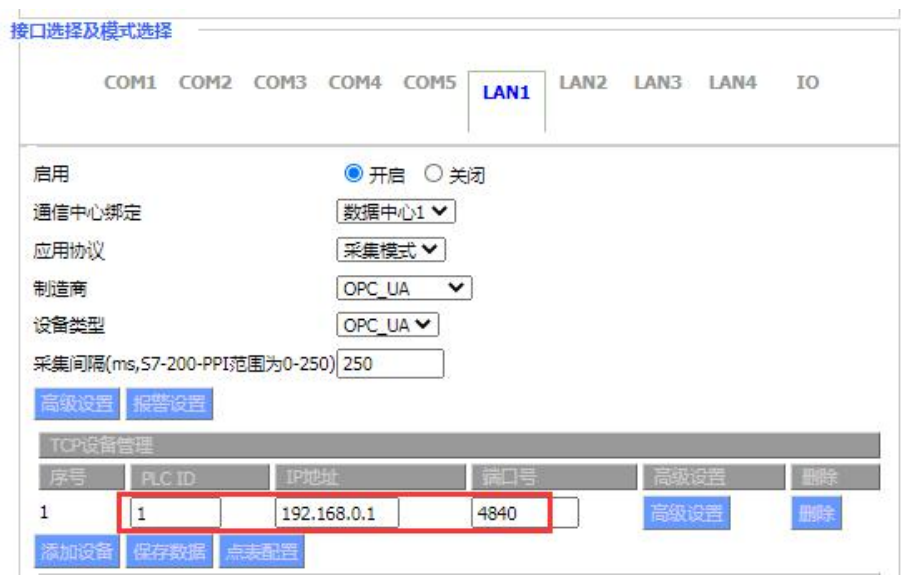

## 2、高级设置

配置连接 PLC 的认证方式,可选访客方式、用户名/密码、证书认证; 配置完成后,点击保存数据,返回;

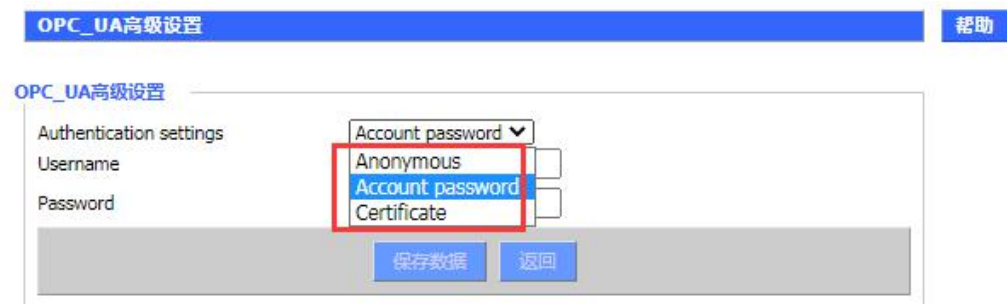

3、点表配置:保存设置,应用后,点击点表配置,网关会与 PLC 进行 OPC UA 协议交互, 获取点表信息;

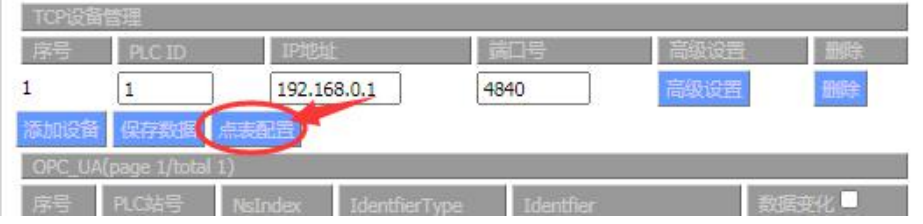

注:获取到的点表信息为 PLC 的全部点表包括 PLC 自身的一些状态信息,根据需要进行删除, 保留需要部分。

2、点表信息

获取到的点表信息和 PLC 中的变量是对应的, 若是 DB 块会带 DB 块标识, 如下图的"数据 块 1"、"DB4003";

|                                                                                       | <b>RE Re CRITIN</b>                                                                          | ( ) things at which it's                                        |
|---------------------------------------------------------------------------------------|----------------------------------------------------------------------------------------------|-----------------------------------------------------------------|
| ▲ 不安全   192.168.0.2                                                                   | A Siemens - D:W、PLC工程文件\西门子例程\ET200 SP\ET 200 SP test(S7)\ET 200 SP test(S7)                 |                                                                 |
|                                                                                       | 编辑(E) 视图(V) 插入(I) 存线(O) 选项(N) 丁具(T) 窗口(W) 帮助(H)<br>顶目(P)                                     |                                                                 |
|                                                                                       | → 【 】 【 】 保存项目 ■ 】 】 】 遍 【 】 × 【 】 】 【 】 【 】 【 】 【 】 】 【 】 】 【 】 】 《 接至在线 》 转至离线 【 】 【 】 】 * |                                                                 |
| <b>Wireless Mobile Router</b><br>$M$ $\prod$                                          | 项目树<br>$    $ 4                                                                              | ET 200 SP test(S7) ▶ PLC 1 [CPU 1512SP-1 PN] ▶ 程序块 ▶ 数据块 1 [DB4 |
| 2G/3G/4G/5G                                                                           |                                                                                              |                                                                 |
|                                                                                       | 设备                                                                                           |                                                                 |
| <b>PATOLE</b><br><b>FORT</b><br>20,003.00                                             | 醫<br>回品                                                                                      |                                                                 |
| 高级设置<br>4840<br>192,168.0.1<br>$\mathbf{1}$                                           | 数据块_1 (创建的快照: 2020/12/17 18:22:12)                                                           |                                                                 |
| 志寿配置<br>保存数值                                                                          | 704<br>$\blacktriangledown$ T ET 200 SP test(S7)<br>名称                                       | 数据类型<br>偏移里<br>起始值                                              |
| OPC HA(nane 1/tntal 1)                                                                | ■ 添加新设备<br>Gil v Static                                                                      |                                                                 |
| 数据图<br>Identfier<br>PLC站号<br>IdentfierType<br>Nstodes<br>序号                           | ▲ 设备和网络<br>DB4000,DBX0.0<br>43 .                                                             | Bool<br>0.0<br>false                                            |
| $\overline{\mathbf{v}}$<br>"数据块_1"."DB4000<br>3<br>String v<br>$\Box_1$               | $V_{\text{H}}$ PLC_1 [CPU 151<br>70<br>49.8<br>DB4000.DBX0.1<br>亖                            | 0.1<br>false<br>Bool                                            |
| $\Box$ 2<br>3<br>"数据块_1"."DB4000<br>Ø<br>String V                                     | ■ 设备组态<br><b>G</b><br>DB4000.DBX0.2                                                          | 0.2<br>false<br><b>Bool</b>                                     |
| $\square$ 3<br>Ø<br>3<br>String V<br>"数据块 1". "DB4000                                 | 2 在线和诊断<br><b>GB</b> #<br>5<br>DB4000.DBX0.3                                                 | 图 0.3<br>false<br>Bool                                          |
| "数据块_1"."DB4000<br>$\Box$ 4<br>String v<br>Ø<br>$\vert$ 1                             | ▼ 显 程序块<br>参添加新块                                                                             |                                                                 |
| $\square$<br>$\overline{3}$<br>"DB4003", "DB4003.D<br>String v<br>z                   | Main [OB1]                                                                                   |                                                                 |
| "DB4003"." B4003.E<br>$\Box$ 6<br>$\overline{\mathcal{L}}$<br>String V                | ProDiagOB                                                                                    |                                                                 |
| $\Box$ 7<br>3<br>"DB4003", "DB4003.D<br>Ø<br>String V                                 | <sup>1</sup> Default Su.,                                                                    |                                                                 |
| $\Box$<br>String V<br>"DB4003", "DB4003.D<br>$\overline{3}$<br>⊽                      | DB2 [DB2]                                                                                    |                                                                 |
| Πq<br>Z<br>$\overline{3}$<br>"DB4003", "DB4003.E<br>String V                          | DB4003                                                                                       |                                                                 |
| "DB4003"."DB4003.D<br>$\square$ 10<br>3<br>String V<br>$\blacktriangleright$          | DB6100 [                                                                                     |                                                                 |
| $\Box$ 11<br>3<br>"DB4003", "DB4003.E<br>$\overline{\mathcal{L}}$<br>String V<br>н    | Default_Su                                                                                   |                                                                 |
| $\overline{3}$<br>"DB4003", "DB4003.D<br>ø                                            | ■ 数据块 1                                                                                      |                                                                 |
| $\Box$ 12<br>String V                                                                 | ▶ 二系统块                                                                                       |                                                                 |
| "DB4003", "DB4003.D<br>Ø<br>$\Box$ 13<br>3.<br>String v<br>$\vert$ 1                  | ▶ 基 工艺对象                                                                                     |                                                                 |
| $\overline{3}$<br>$\Box$ 14<br>String V<br>"DB4003", "DB4003.D<br>Ø                   | ▶ □ 外部源文件                                                                                    |                                                                 |
| $\Box$ 15<br>☑<br>3<br>"DB4003", "DB4003.E<br>String V                                | ▼ PLC变量<br>$\left\langle \right\rangle$                                                      | <b>IIII</b>                                                     |
| $\overline{3}$<br>☑<br>"DB4003"."DB4003.D<br>$\square$ 16<br>String V<br>$\mathbf{1}$ | ●显示所有…                                                                                       |                                                                 |

若是变量表中的点表,显示的对应关系如下图;

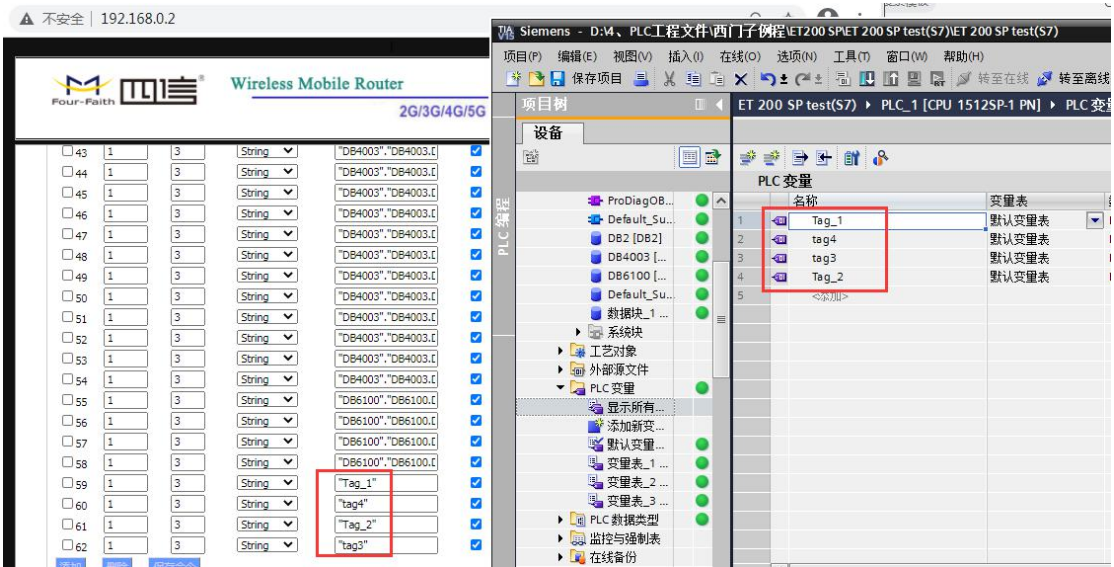

3、点表信息删除:不需要的点表删除即可,无需更改配置(如 PLC 站号、NsIndex、 IdentfierType、Identfier),若是更改 Identfier,需对应 PLC 中有的变量名,否则无法读到数 据。

4、点表信息新增: 如手动点击添加, 新增"Tag5", 需是 PLC 变量表中有 Tag5 这个变量名称, 且区分大小写的!

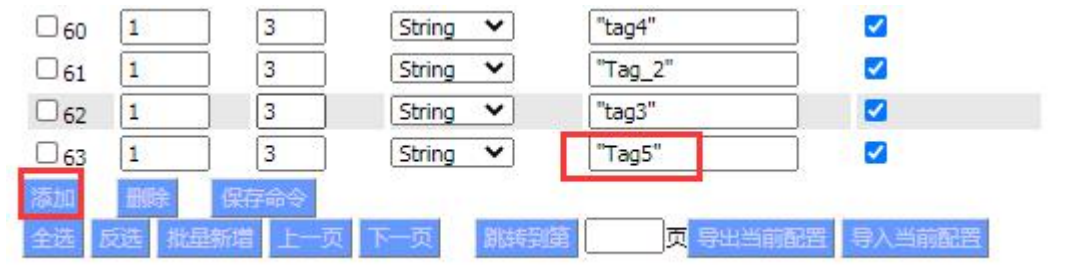

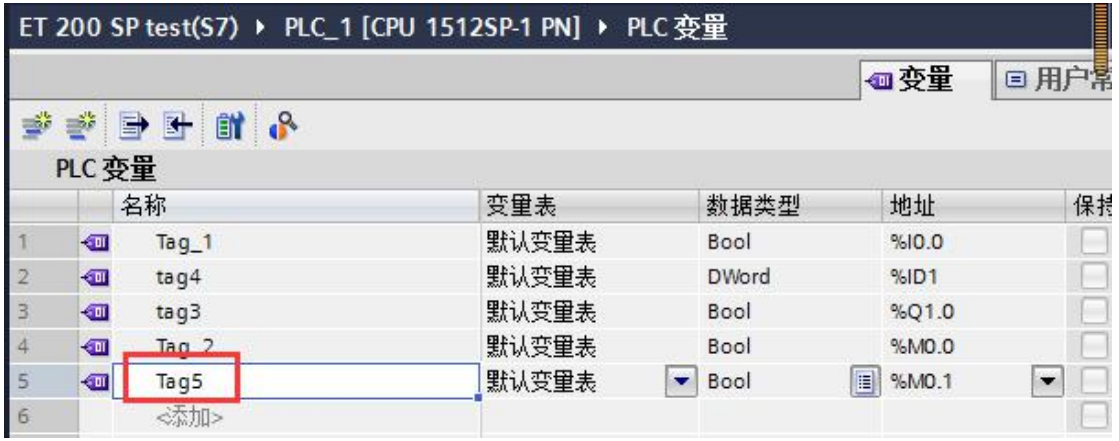

5、数据采集状态

状态--智能网关应用状态--数据采集状态,可以查看 PLC 的数据;

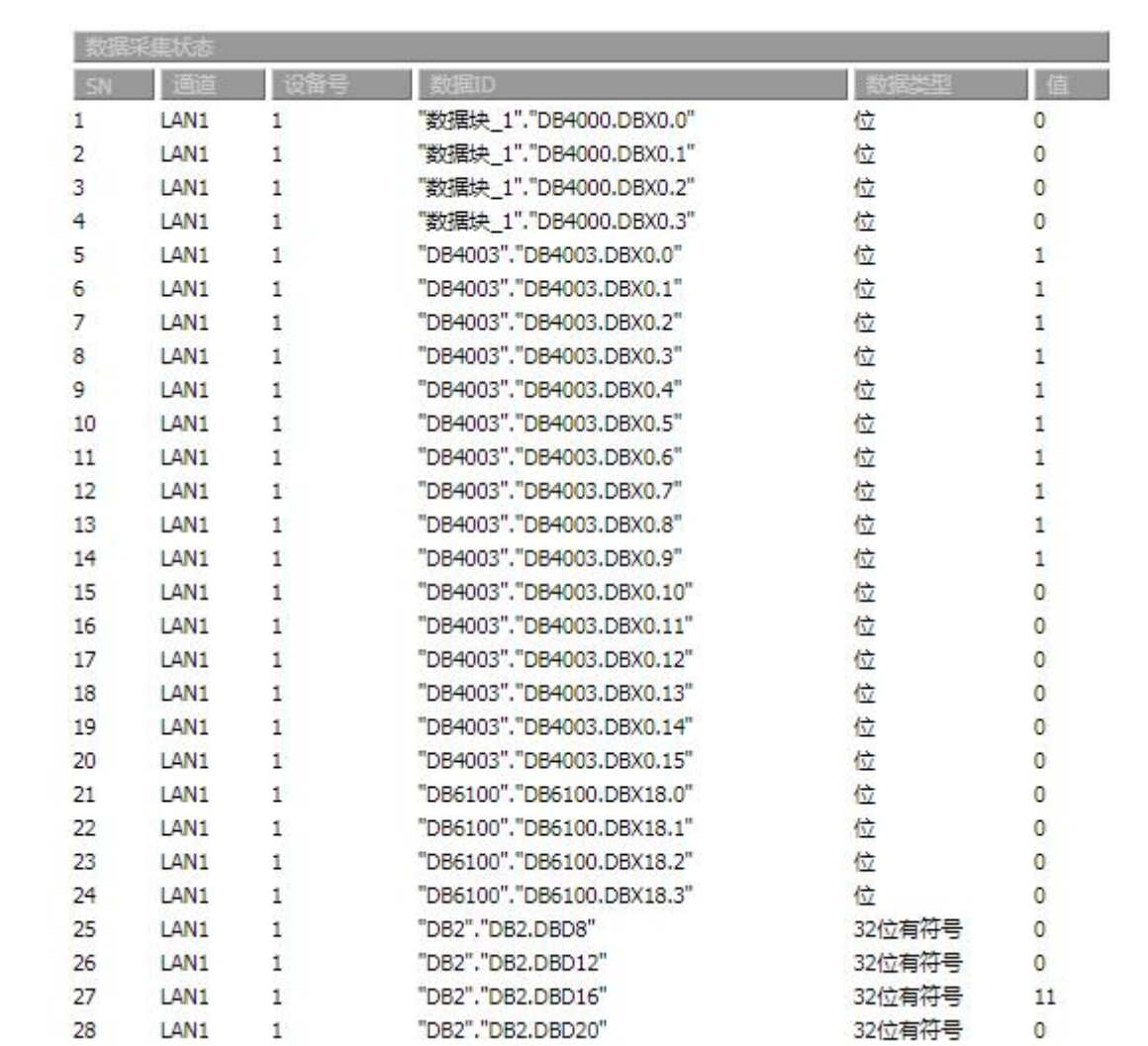